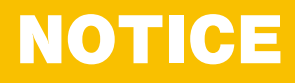

**Comment bien remplir le formulaire en ligne de**

# DEMANDE D'AIDES À L'AUTONOMIE POUR ES PERSONNES AGÉES À DOMICILE

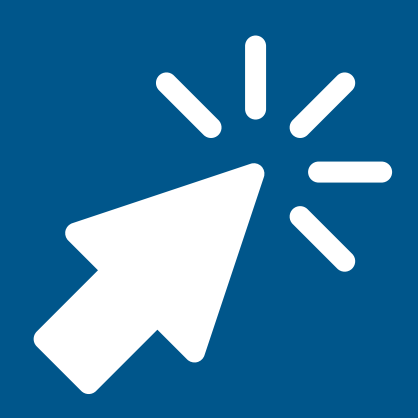

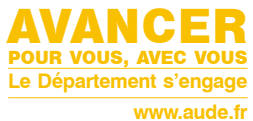

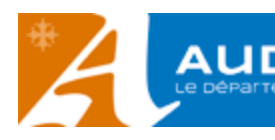

### **VOUS SOUHAITEZ FAIRE UNE DEMANDE**

d'aides à l'autonomie pour les personnes âgées à domicile,voici les étapes pour vous guider dans votre démarche.

Ce formulaire en ligne s'adresse aux **personnes âgées** d'au moins 60 ans, résidant en France, de façon stable et régulière, en perte d'autonomie. La première partie du formulaire vous permettra de déterminer si votre demande relève de votre caisse de retraite principale ou si elle relève de la compétence du Département pour l'attribution de l'Allocation personnalisée d'autonomie.

*Si vous demandez à la place d'une autre personne, il faudra alors préciser ses informations (et non pas les vôtres).*

### **Étape 1** - **Je crée mon compte**

En cliquant sur ce lien [aude.fr/apa-formulaire-demande-en-ligne](https://www.aude.fr/apa-formulaire-demande-en-ligne)  vous accédez directement au formulaire en ligne.

Vous allez pouvoir :

- vous connecter avec votre compte si vous en avez déjà un
- créer un nouveau compte
- vous connecter avec FranceConnect si vous y avez déjà souscrit

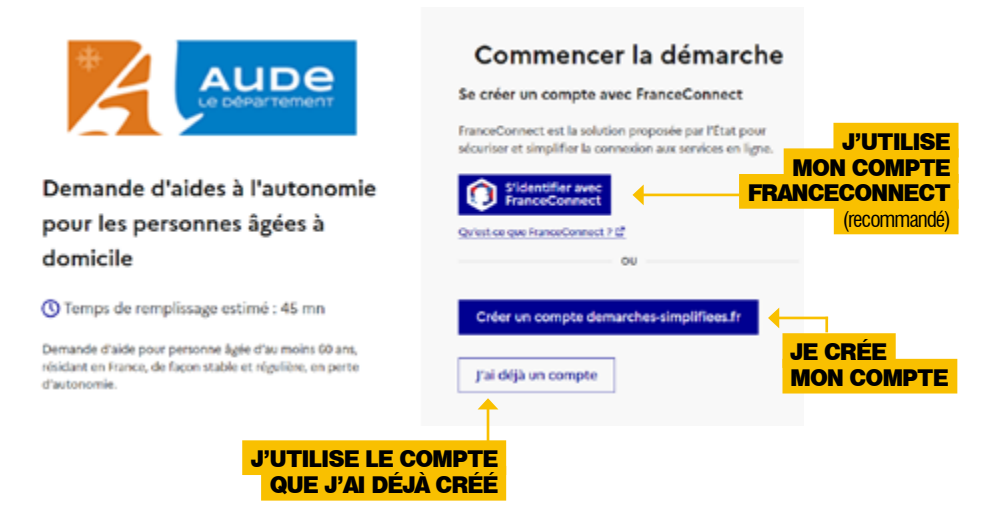

Nous vous recommandons d'utiliser un compte FranceConnect car il permet d'utiliser plusieurs services publics avec un seul et même identifiant.

Ce compte peut être utilisé pour différents services : ameli.fr, impots.gouv.fr, msa.fr, etc.

Pour en savoir plus, rendez-vous sur [franceconnect.gouv.fr](https://franceconnect.gouv.fr/)

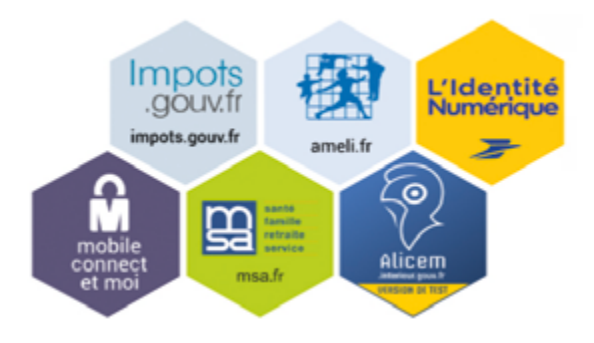

Si vous ne souhaitez pas utiliser FranceConnect, vous pouvez créer votre compte sur [demarches-simplifiees.fr](http://www.demarches-simplifiees.fr ) en cliquant sur le bouton « Créer un compte ». Il suffira de fournir votre adresse e-mail et de créer un mot de passe (8 caractères minimum).

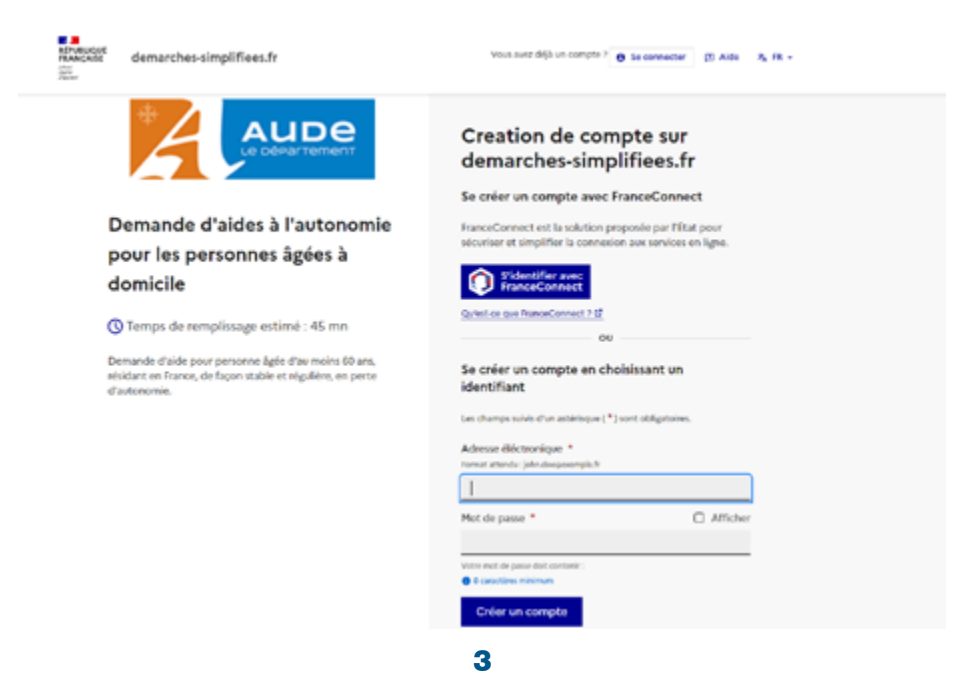

Un message vous indiquera qu'un email a été envoyé sur votre boîte mail comportant un lien d'activation de votre compte.

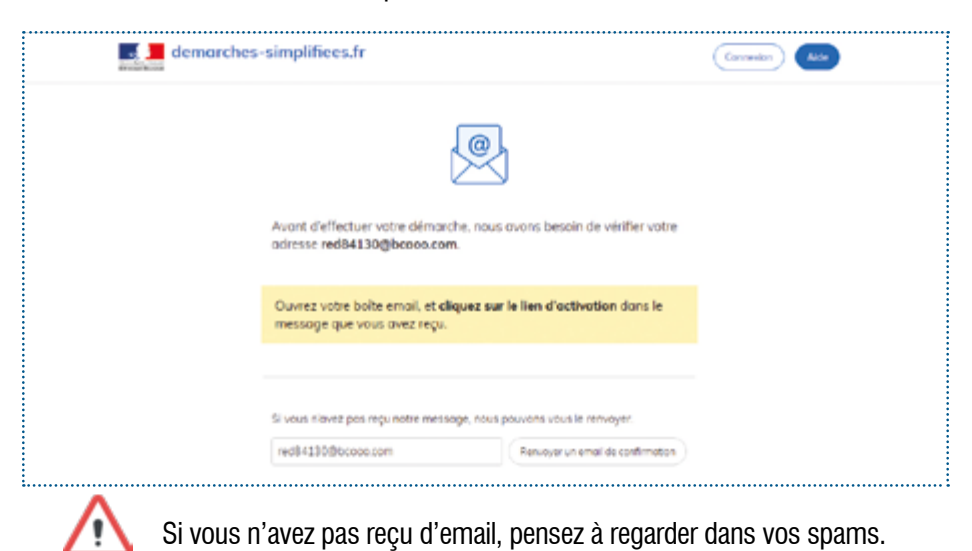

Rendez-vous sur votre boîte mail, ouvrez l'email que « demarches-simplifiees.fr » vous a envoyé et cliquez sur le lien :

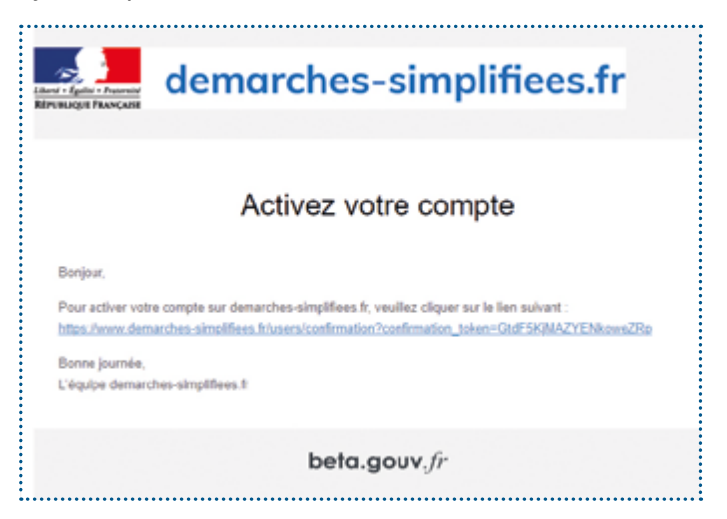

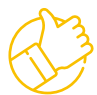

Vous pouvez alors vous connecter sur le site avec votre compte en renseignant votre mot de passe.

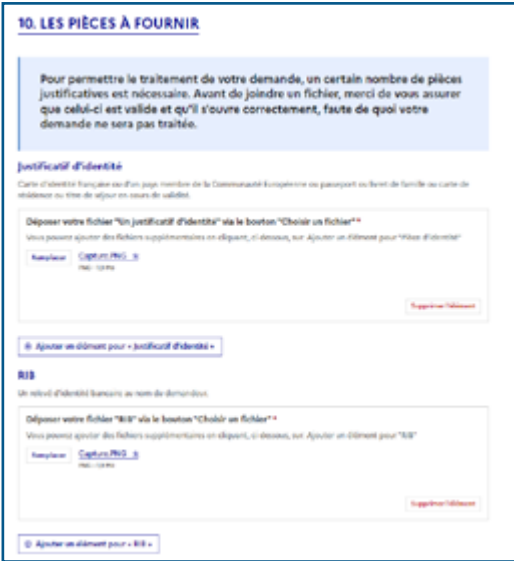

Pour joindre une pièce, il suffit de cliquer sur « choisir un fichier », une nouvelle boîte de dialogue va s'ouvrir, il faudra aller chercher dans votre ordinateur la pièce à joindre et cliquer sur « Ouvrir ». La pièce apparaît alors sur la page pour indiquer qu'elle a bien été sélectionnée.

Si vous souhaitez fournir plusieurs documents pour une même pièce, il faudra ajouter l'élément qui permet de joindre une pièce, autant de fois que vous avez de documents à fournir.

Il suffira de cliquer sur le bouton « Ajouter un élément pour... » ce qui aura pour effet de rajouter un nouveau champ avec le bouton « Choisir un fichier » pour la pièce en question.

Si vous rajoutez un élément par erreur, vous pouvez le supprimer en cliquant sur « Supprimer l'élément ».

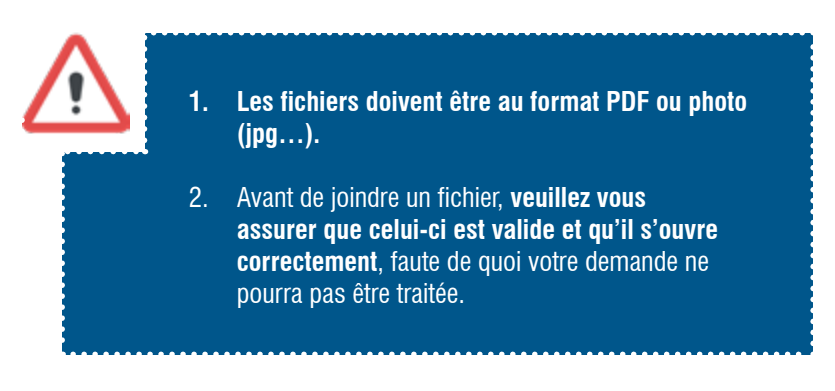

- Concernant le certificat médical, ce dernier comportant des données personnelles sur la santé, **il ne pourra pas pour des questions de confidentialité, être joint directement à cette demande.**
- Télécharger le certificat modèle sur
- L'imprimer et le faire compléter par votre médecin traitant ou spécialiste
- Le renvoyer depuis le lien qui vous sera transmis par mail dans l'accusé de réception de la demande.

E JE CERTIFIE exacts et complets les renseignements fournis dans le cadre de cette demande.\*

- E JE M'ENGAGE à déclarer toute évolution de ma situation.\*
- □ JE SUIS INFORME.E que toute fausse déclaration ou falsification de document, toute obtention usurpée d'un droit m'exposerait à des sanctions pénales et financières prévues par la loi. \*

#### \*Mentions d'information pour le formulaire de demande d'aides à l'autonomie pour les personnes âgées à domicile

Les caisses de retraite et les départements mettent en œuvre un formulaire de demande commun aux aides des caisses de retraite et à l'allocation personnalisée d'autonomie. Le traitement des informations recueillies sur ce formulaire est nécessaire à l'accompagnement et au suivi social des personnes âgés en perte d'autonomie, à leur domicile

Les personnes accédant à ces données sont les agents habilités au sein des caisses de l'Assurance retraite, des caisses de la Mutualité Sociale Agricole et des départements ainsi que les professionnels qui participent à la prise en charge du parcours de la personne âgée ou qui accompagnent la personne âgée (professionnels de santé, professionnels œuvrant dans le champ du social et du médico-social).

L'organisme gestionnaire de l'aide demandée peut également être amené à échanger des informations relatives à votre situation avec d'autres onranismes, notamment la Maison départementale des personnes handicapées. l'administration fiscale, les organismes de sécurité sociale versant des prestations analogues, les collectivités territoriales et les organismes de recouvrement des cotisations sociales.

Les données sont conservées pour une durée maximale de six ans, à compter de la cessation des droits. Conformément au droit à la protection des données, vous disposez de droits sur vos données personnelles (droit d'accès, de rectification, d'opposition et à la limitation) que vous pouvez exercer en adressant votre demande écrite accompagnée d'un justificatif d'identité, et, le cas échéant, des justificatifs du titre auguel vous exercez ces droits pour un tiers (autorité parentale, tutelle, mandat), plus un justificatif d'identité du tiers concerné, par courriel à dpo@aude.fr ou par courrier à Monsieur le délégué à la protection des données, Département de l'Aude, Hôtel du Département, Allée Raymond Courrière, 11855 CARCASSONNE Cedex. Si vous estimez que vos droits ne sont pas respectés, vous pouvez adresser une réclamation à la CNIL : Commission Nationale de l'Informatique et des Libertés (adresse postale : 3 place de Fontenoy - TSA 80715 - 75334 PARIS CEDEX 07 ; Tél. : 01 53 73 22 22).

## **Étape 2**- **J'accède au formulaire**

Au cours du remplissage du formulaire, le brouillon de votre saisie est automatiquement enregistré. Votre formulaire est ainsi mémorisé, vous pourrez revenir sur la demande plus tard, sans perdre les informations déjà saisies.

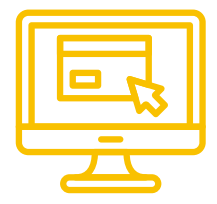

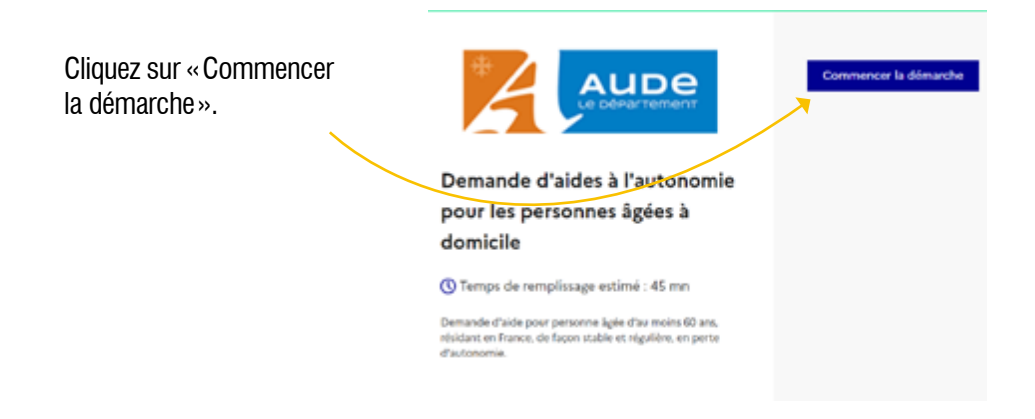

La première étape consiste à préciser votre identité. Il s'agit de l'identité de la personne qui saisit les informations.

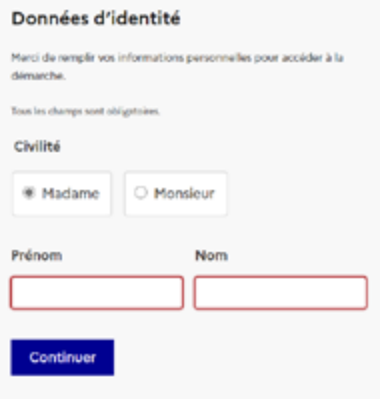

Le formulaire de demande d'aides à l'autonomie apparaît.

Les champs suivis d'un astérisque (\*) sont obligatoires. Votre dossier est enregistré automatiquement après chaque modification. Vous pouvez à tout moment fermer la fenêtre et reprendre plus tard là où yous en étiez.

Pour toute question relative à votre dossier, veuillez utiliser l'adresse de messagerie asg@aude.fr ou contacter le 04.68.11.69.23

Il contient un certain nombre de questions :

les questions obligatoires, reconnaissables grâce à la présence d'un astérisque rouge\*

• pour certaines questions, vous aurez la possibilité de sélectionner la réponse correspondante

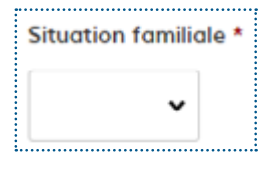

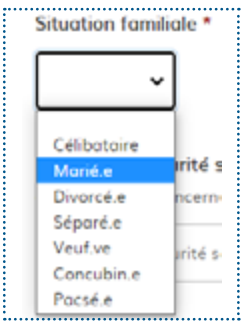

ou de répondre librement

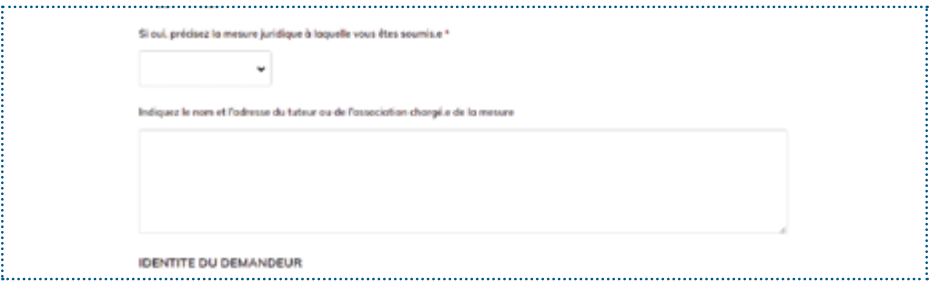

### **LE FORMULAIRE EST DÉCOUPÉ EN 8 PARTIES :**

*Rappel, si vous demandez à la place d'une autre personne, il faudra alors préciser ses informations (et non pas les vôtres).*

**1.** La première partie porte sur la situation du demandeur et de son conjoint. Dans tout le formulaire, la notion de conjoint s'applique à tous les cas de couples : époux·se, concubin·e, pacsé·e.

**2.** La deuxième partie est relative aux mesures de protection à renseigner, si concerné.

**3.** La troisième partie concerne la personne à contacter en cas d'urgence. Cette personne servira aussi de point de contact pour les personnes en charge de l'évaluation de la dépendance du demandeur. Elle est facultative s'il n'y a pas de proche aidant identifié.

**4.** La quatrième partie détermine l'organisme compétent.

Ce formulaire en ligne ne pouvant être transmis qu'au Département de l'Aude, les personnes dont la demande est identifiée de la compétence de sa caisse de retraite principale doivent se rendre sur le site de cette dernière pour réaliser une demande d'accompagnement à domicile.

**5.** La cinquième partie concerne : les prestations de soutien à domicile éventuellement perçues par le demandeur.

**6.** La sixième partie concerne les ressources et le patrimoine du demandeur et de son conjoint.

**7.** La septième partie concerne la demande éventuelle et additionnelle d'une carte mobilité inclusion.

**8.** La huitième partie prévoit la signature obligatoire du demandeur et informe sur les mentions relatives aux données à caractère personnel du demandeur et de son conjoint.

*Si vous demandez à la place d'une autre personne, il faudra alors fournir les justificatifs la concernant (et non pas les vôtres).*

Si vous avez oublié de remplir des informations obligatoires un message vous indiquera le ou les champs à compléter.

> Le champ Numéro de sécurité sociale à 15 chiffres doit être rempli. Le champ Nom doit être rempli. Le champ Déposer votre fichier "Un justificatif d'identité" via le bouton "Choisir un fichier" doit être rempi.<br>Le champ Déposer votre fichier "RIB" via le bouton "Choisir un fichier" doit être rempil. Le champ Déposer votre fichier "Imposition" via le bouton "Choisir un fichier" doit être rempli.

Si toutes les informations sont complètes, l'écran suivant s'affichera :

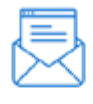

Merci!

Votre dossier sur la démarche Demande d'aides à l'autonomie pour les personnes âgées à domicile a bien été

envoyé.

Vous avez désormais accès à votre dossier en ligne.

Vous pouvez le modifier et échanger avec un instructeur.

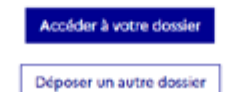

Vous recevrez également un email de confirmation de réception de votre demande :

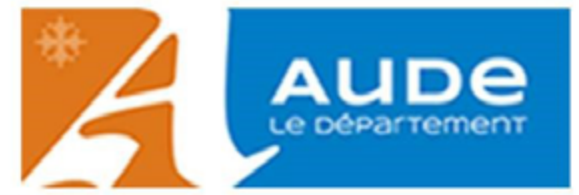

Bonjour,

Vous avez déposé une Demande d'aides à l'autonomie pour les personnes âgées à domicile auprès des services du Département de l'Aude. Elle porte le numéro : 11017320

Afin de complèter votre dossier, vous pouvez accéder au certificat médical type en cliquant sur le lien suivant : https://www.aude.fr/ressources/certificat-medical-type-apa

Si vous avez demandé la Carte Mobilité Inclusion, le certificat médical doit obligatoirement être fourni pour que votre dossier puisse être instruit.

Le Certificat Médical rempli par votre médecin devra être déposé sur notre plateforme sécurisée, à l'adresse suivante : https://apa-cm.aude.fr/fileuploader.php? nom=provoost&prenom=laure&num=11017320&localisation=11000 Carcassonne

Bonne journée,

Service aide sociale générale

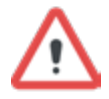

Dans l'email reçu, il vous sera indiqué le lien pour pouvoir transmettre le certificat médical.

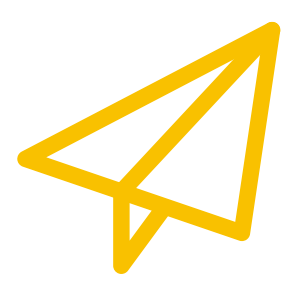

### POUR PLUS DE RENSEIGNEMENTS, **vous pouvez contacter**

### **LA DIRECTION DE L'AUTONOMIE :**

**Service aide sociale générale**

Allée Raymond Courrière – 11855 Carcassonne Cedex 9 **04 68 11 69 23 - Fax 04 68 11 68 98 apa@aude.fr**

### **LES ESPACES SENIORS :**

**Espace seniors du Carcassonnais** 18 rue du Moulin de la Seigne 11000 CARCASSONNE **04 68 11 35 40 - escarcassonnais@aude.fr**

### **Espace seniors du Lauragais**

49 rue de Dunkerque 11400 CASTELNAUDARY **04 68 23 71 90 - eslauragais@aude.fr**

#### **Espace seniors de la Moyenne et Haute-Vallée de l'Aude**

Avenue André Chénier 11301 LIMOUX Cedex **04 68 69 79 60 - esmoyenneethautevallee@aude.fr**

### **Espace seniors Corbières-Minervois**

2 chemin de Cantarane 11200 LEZIGNAN CORBIÈRES **04 68 27 89 80 - escorbieres@aude.fr**

### **Espace seniors du Littoral**

1 rue du Pont de l'Avenir 11100 NARBONNE **04 68 90 27 60 - eslittoral@aude.fr**

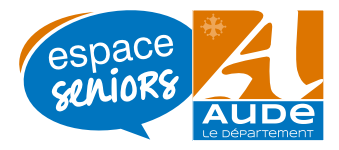